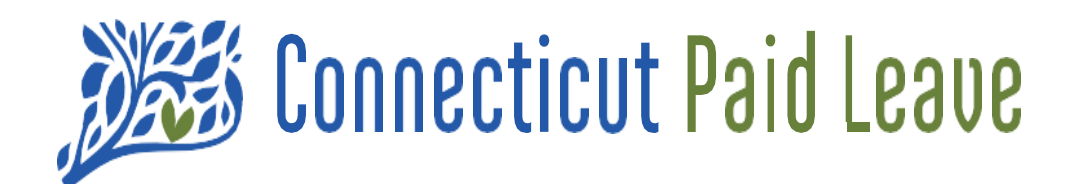

# Guía para su CTPL "Mi Cuenta"

> Para empleadores

Descargo de responsabilidad: Todas las referencias dentro de este documento al cuadro rojo son únicamente para el uso de este documento y no hacen referencia al sitio

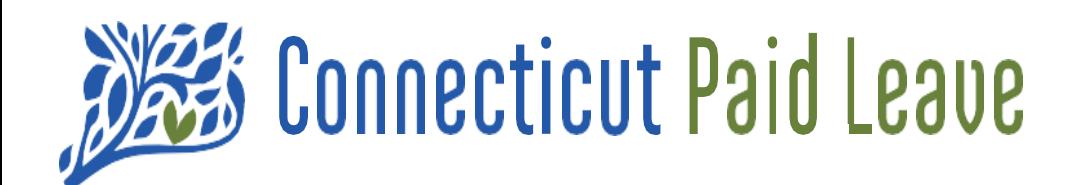

# ¿Qué es *Mi Cuenta*?

Una vez que haya registrado su empresa, se puede utilizar "Mi cuenta" para ver y editar la información que ha enviado en el sito web CTPL.

Las páginas de "Mi cuenta" proporcionan los detalles sobre su información de contacto y los detalles relacionados con su(s) negocio(s) registrado(s), que se puede actualizar.

Puede procesar pagos a través de la terminal virtual.

Puede revisar sus consultas enviadas y sus estados. También se proporcionan enlaces de recursos para su referencia.

Existe la capacidad de conectar negocios si es necesario – un contador fiscal a un empleador o viceversa.

# **Opciones del menú desplegable de Mi Cuenta**

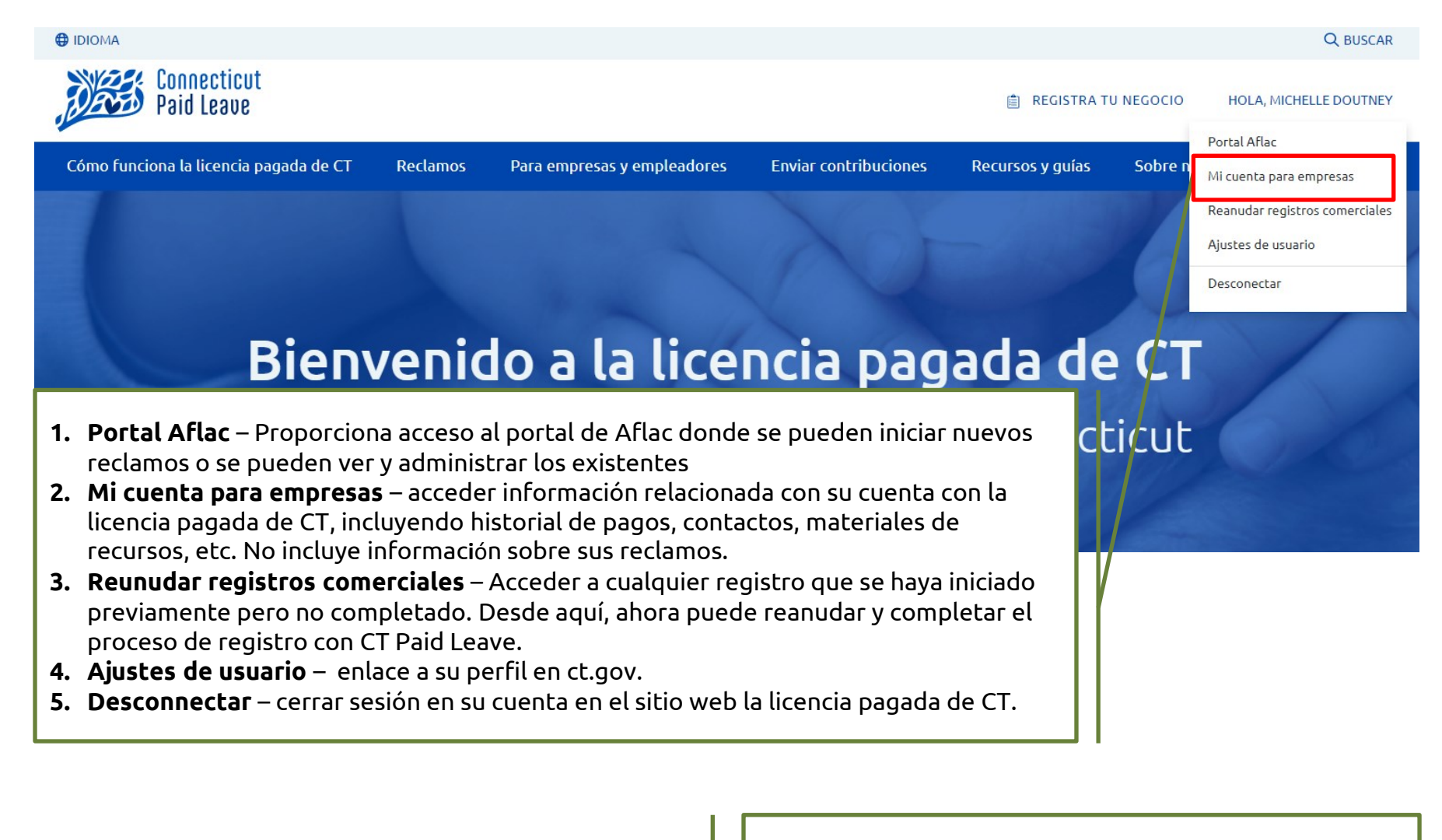

Desde la página de destino "**Mi cuenta para empresas**", puede ver su información de contacto y:

- La **cuentas comerciales** con las que está asociado. (Haga clic en su nombre para cargar su información.)
- Cualquier **Consulta** que envió a través del formulario de contacto.
- Ver y actualizar su **información de contacto.**
- **Los recursos** de la licencia pagada de CT que se aplican a su tipo específico de negocio (Empleador, Empresario Individual y Trabajador Autónomo, o Administrador de Terceros.

### Página de inicio de Mi Cuenta

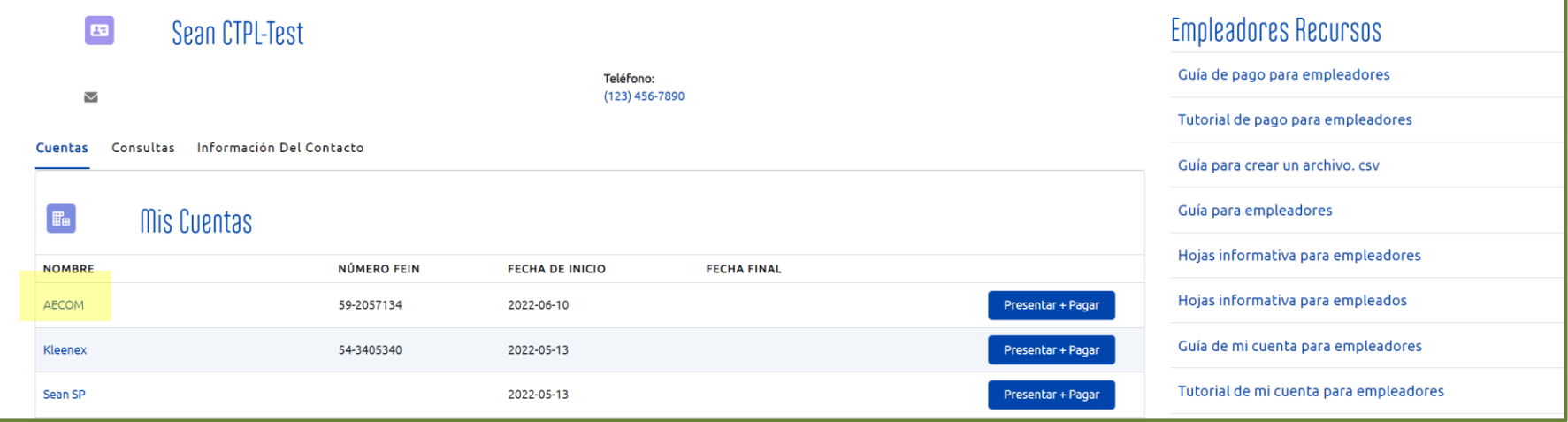

Las siguientes páginas describen lo que será visible cuando se seleccione el nombre de la cuenta del negocio en la página de inicio de **Mi Cuenta Para Empresas.**

# Información de la cuenta comercial

La pantalla que se muestra en esta página se mostrará cuando se seleccione el nombre de la cuenta commercial en la página de inicio de "Mi cuenta".

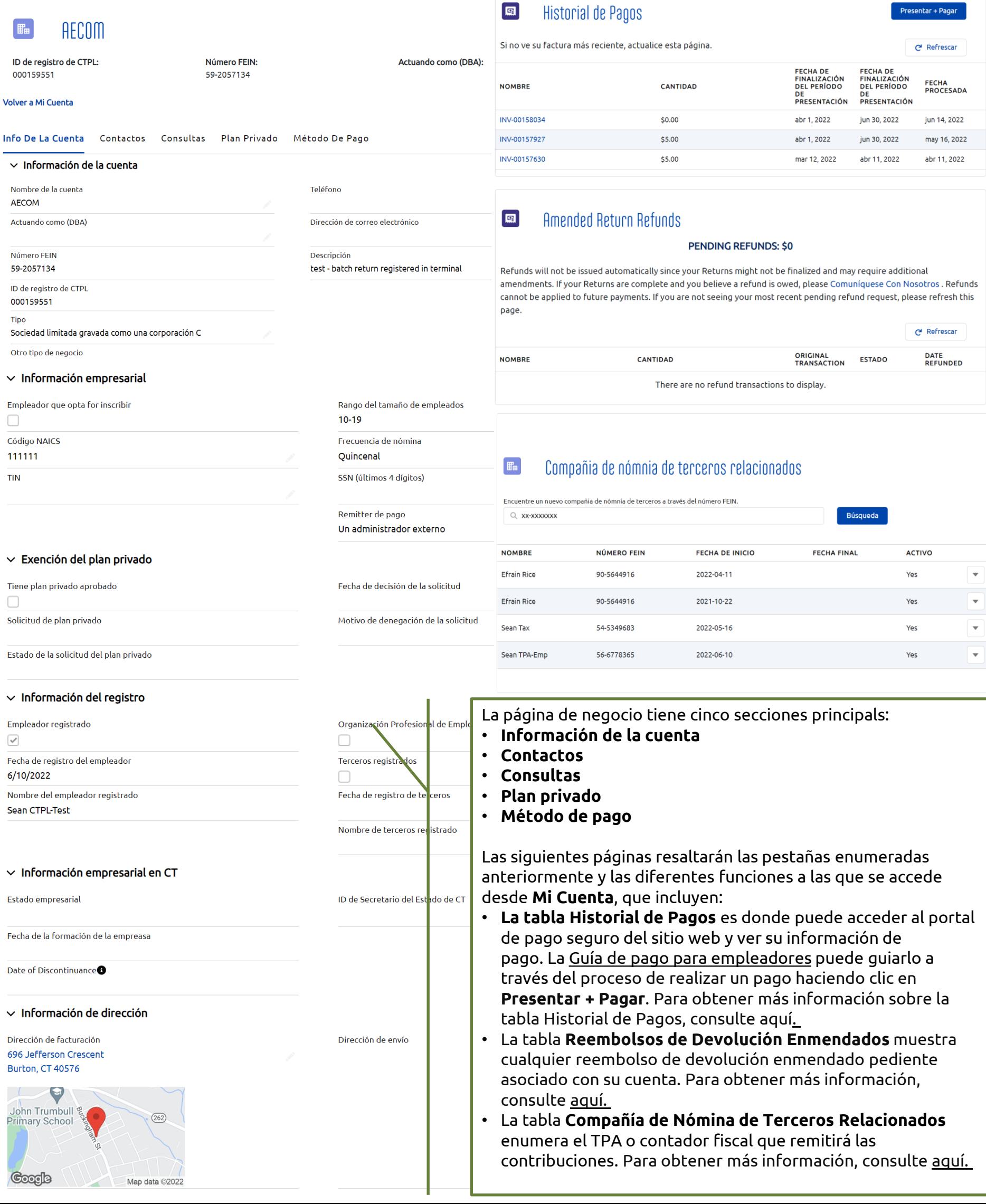

# <span id="page-4-0"></span>**La tabla Historial de Pagos y el Acceso a una Factura**

En la tabla **Historial de Pagos**, haga clic en **Presentar + Pagar** para ingresar a la terminal de pago y procesar un pago. Para obtener más información sobre ese proceso, consulte la [Guía de pago para empleadores](https://ctpaidleave.my.salesforce.com/sfc/p/#t00000004XRe/a/t0000001UKbQ/EUatztfGBU0qH57oz.NFQLbqe4qNrPmID5V5ooTDJ8k) .

Una vez que haya enviado el pago, haga clic en la factura con hipervínculo que aparece en la parte superior de la tabla Historial de Pagos (es posible que deba hacer clic en **Actualizar** para actualizar la página para ver la nueva factura).

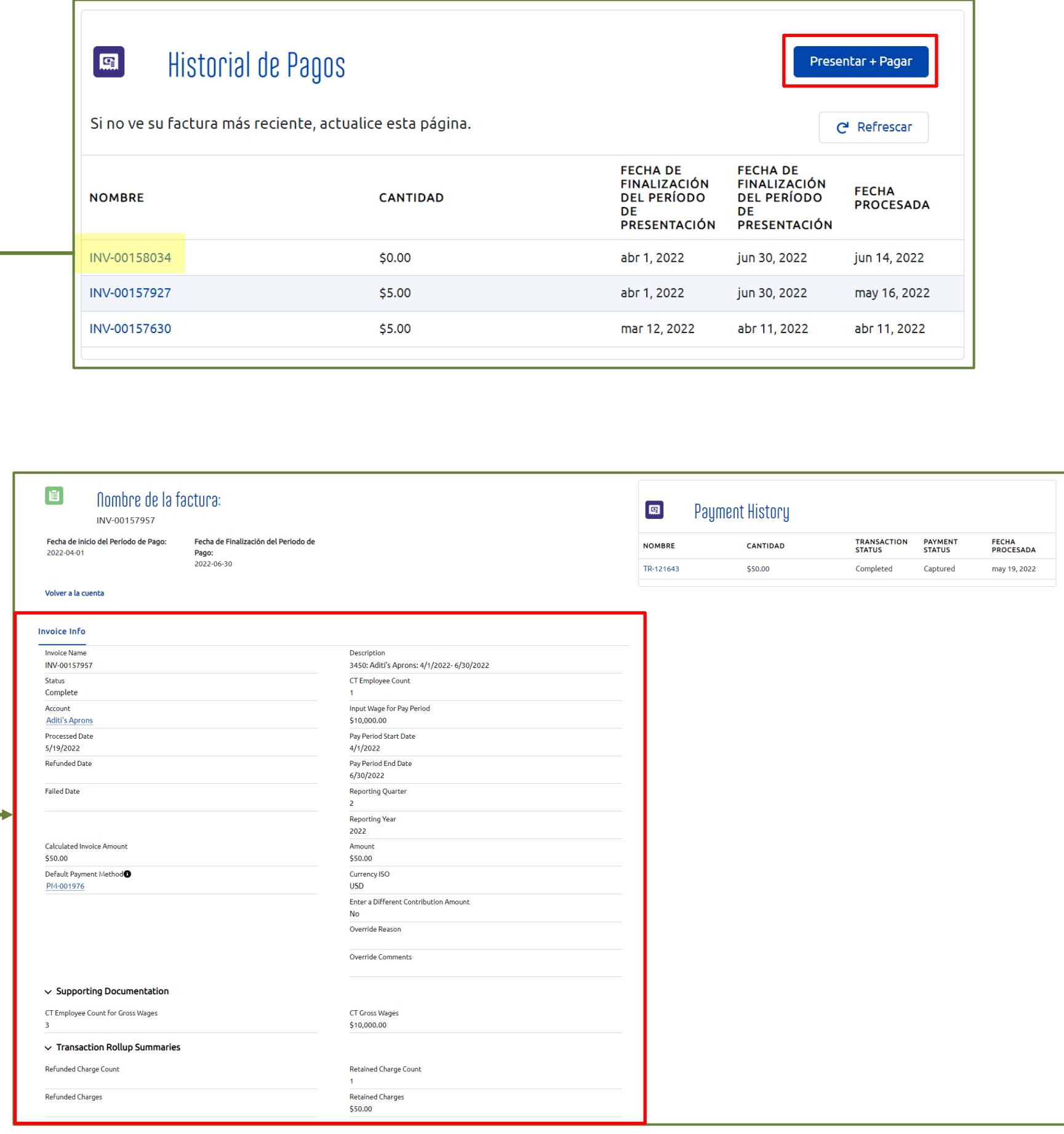

Los campos se describen con más detalle en la página siguiente.

# La Factura

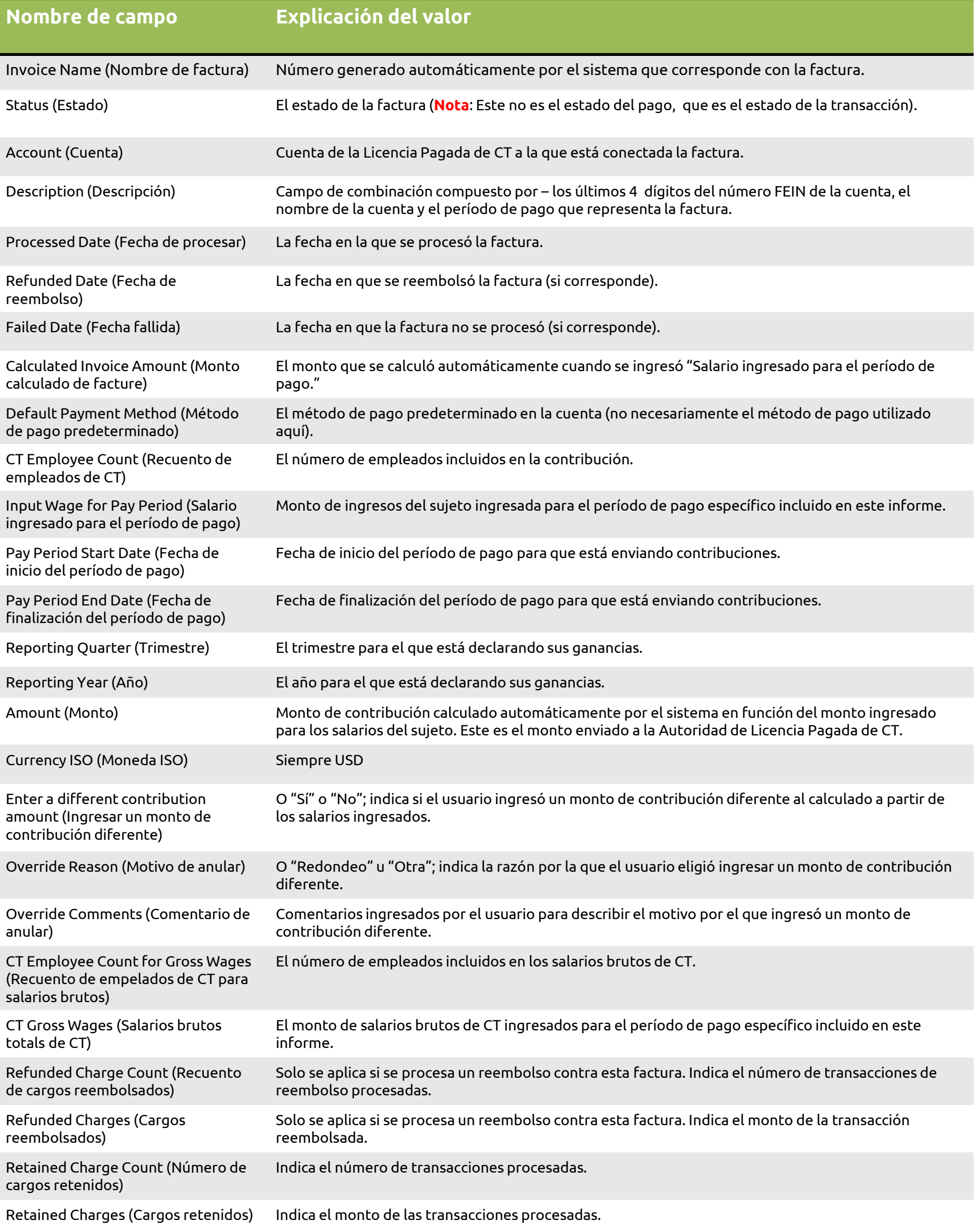

Disclaimer: All references within this document to the red box are solely for the use of this document and do not reference the website.

# **Acceder a la información de su transacción**

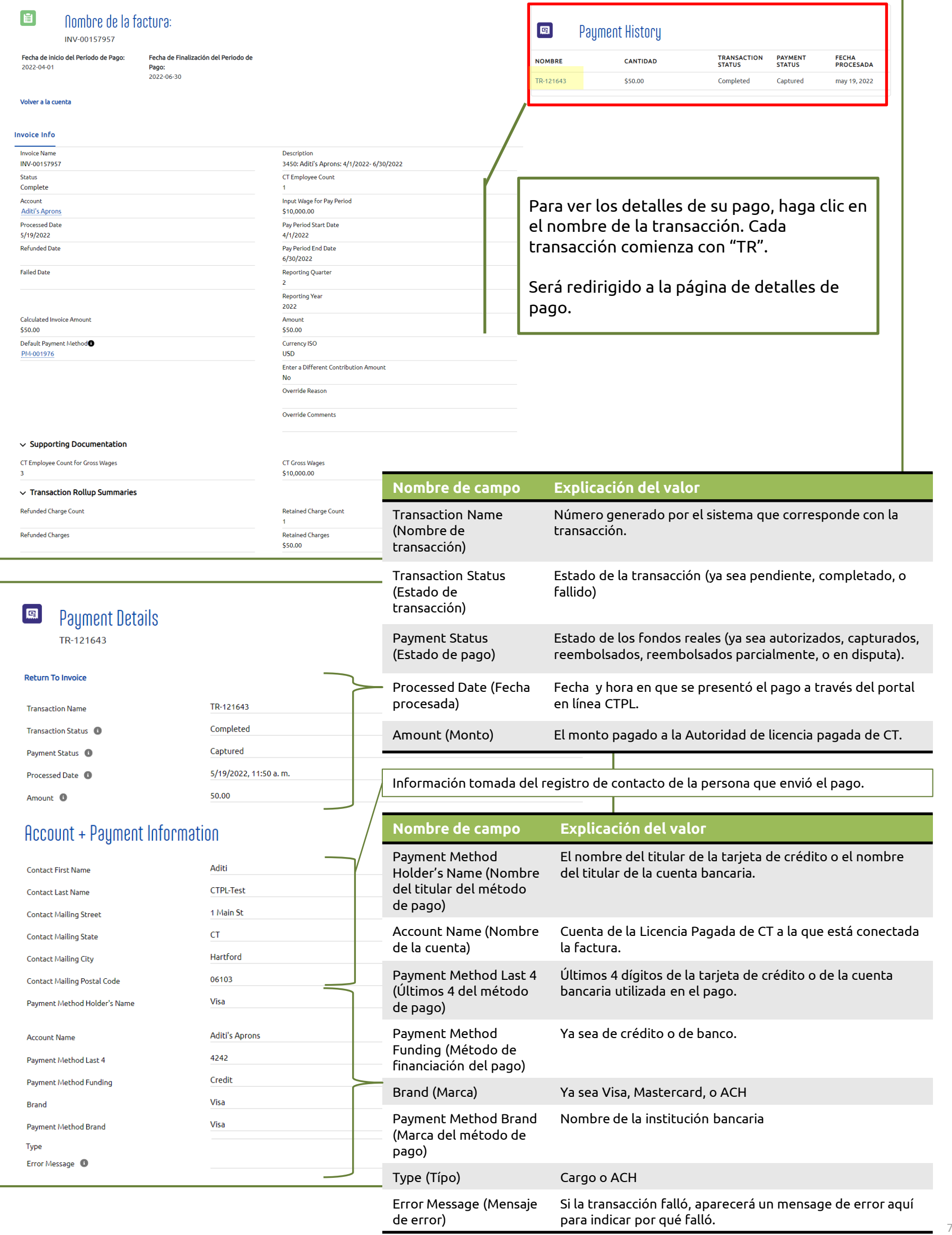

<span id="page-7-0"></span>La tabla **Reembolsos de Devolución Enmendados** muestra los reembolsos de devolución enmendados pendientes asociados con su cuenta.

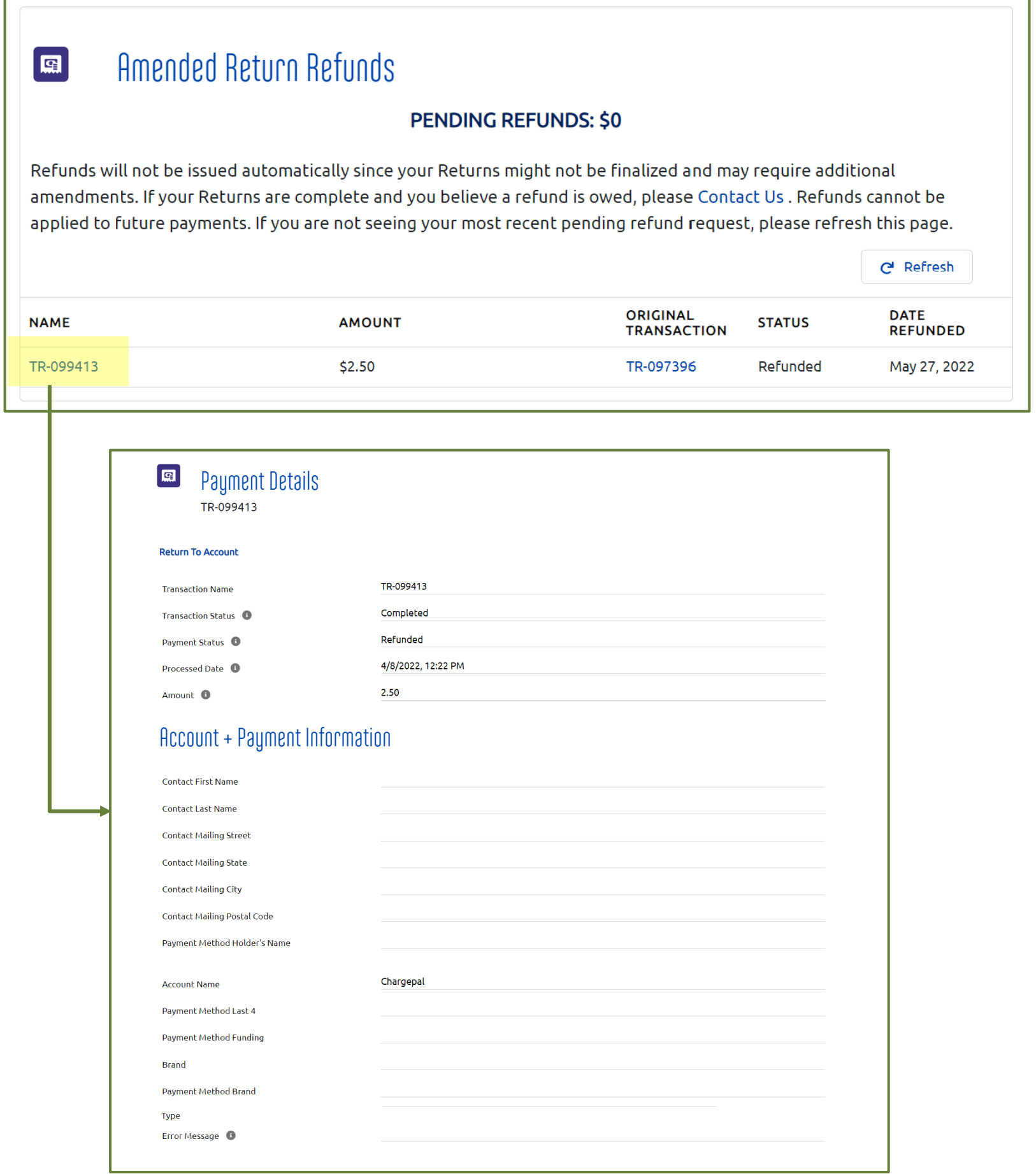

Algunos de los campos se dejan en blanco a propósito porque la transacción original se envió a través del proceso por lotes.

8

# <span id="page-8-0"></span>**La tabla Compañía de Nómina de Terceros**

Al vincular su cuenta con la cuenta de su administrador de terceros o contador fiscal, podrán acceder a su cuenta y realizar pagos en su nombre.

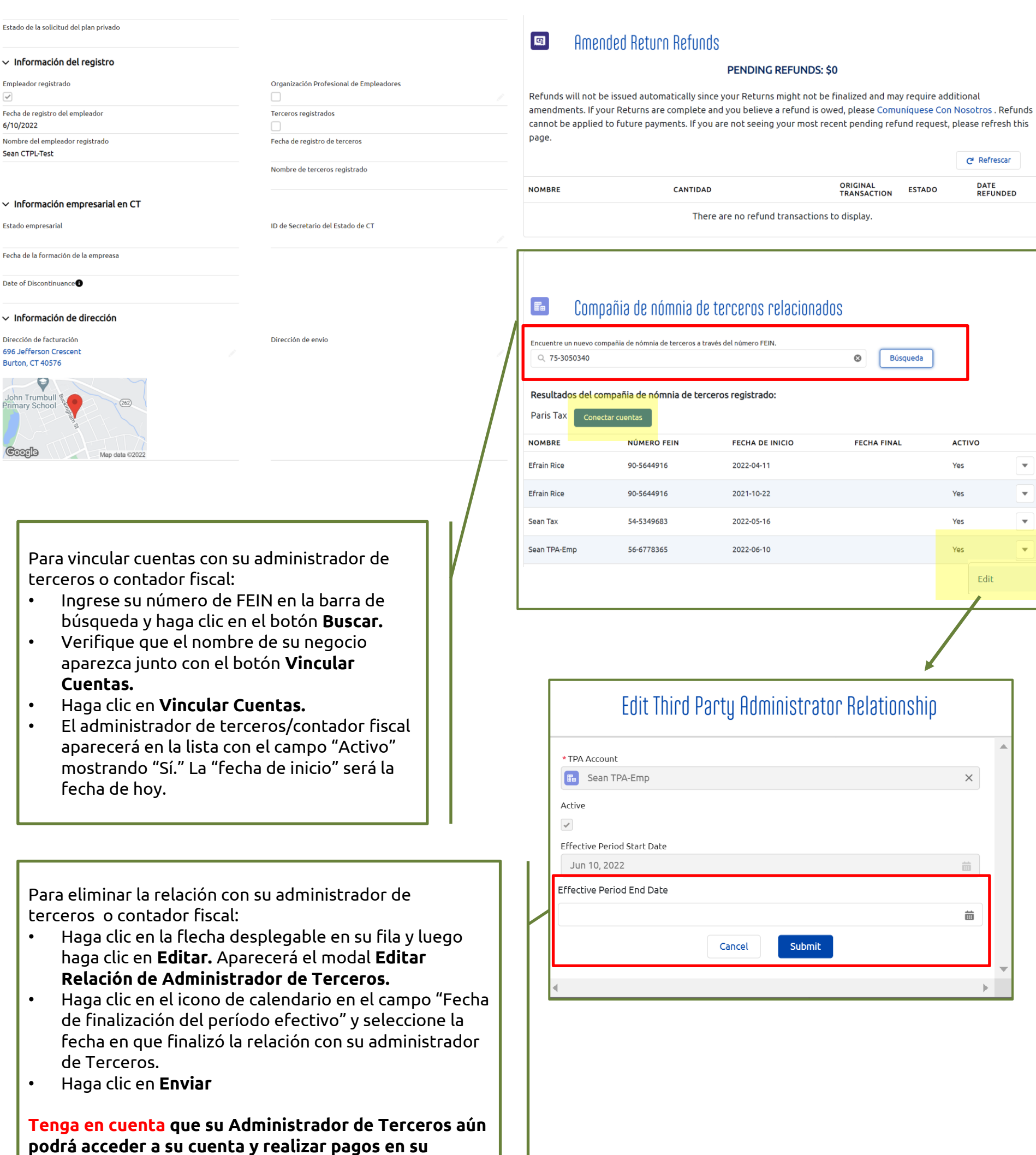

**nombre..**

### **La pestaña Info de la Cuenta**

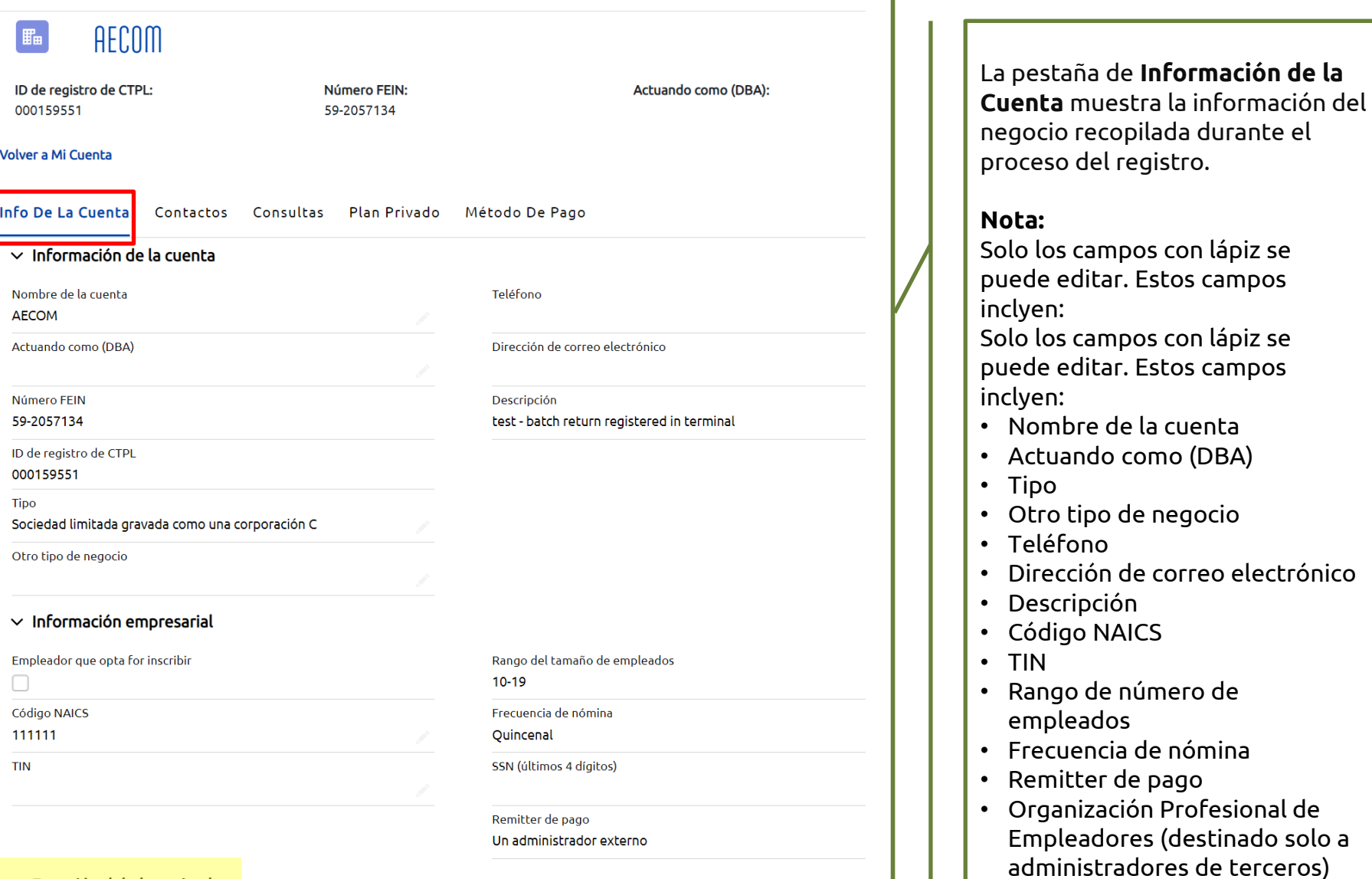

#### $\vee$  Exención del plan privado

Tiene plan privado aprobado  $\Box$ 

Solicitud de plan privado

Estado de la solicitud del plan privado

#### $\sim$  Información del registro

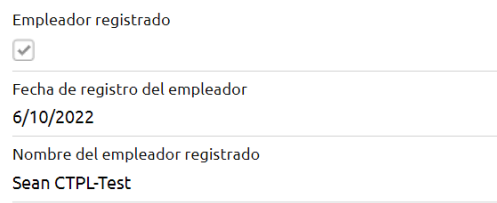

#### $\vee$  Información empresarial en CT

Estado empresarial

Fecha de la formación de la empreasa

Date of Discontinuance<sup>6</sup>

 $\sim$  Información de dirección

Dirección de facturación 696 Jefferson Crescent Burton, CT 40576

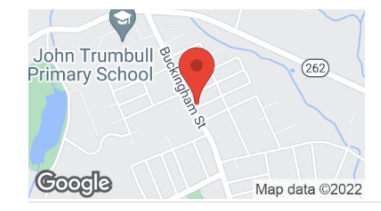

Organización Profesional de Empleadores

Fecha de decisión de la solicitud

Motivo de denegación de la solicitud

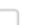

Terceros registrados

П

Fecha de registro de terceros

Nombre de terceros registrado

#### ID de Secretario del Estado de CT

#### Dirección de envío

# Si solicitó un plan privado, la

información sobre el estado de su solicitud aparecerá en la sección **Información de Plan Privado.**

• Número de identificación del Secretario del Estado de CT

• Número EIN del estado • Dirección de facturación

• Dirección de envío

## **La pestaña Contactos y Agregar un Usuario**

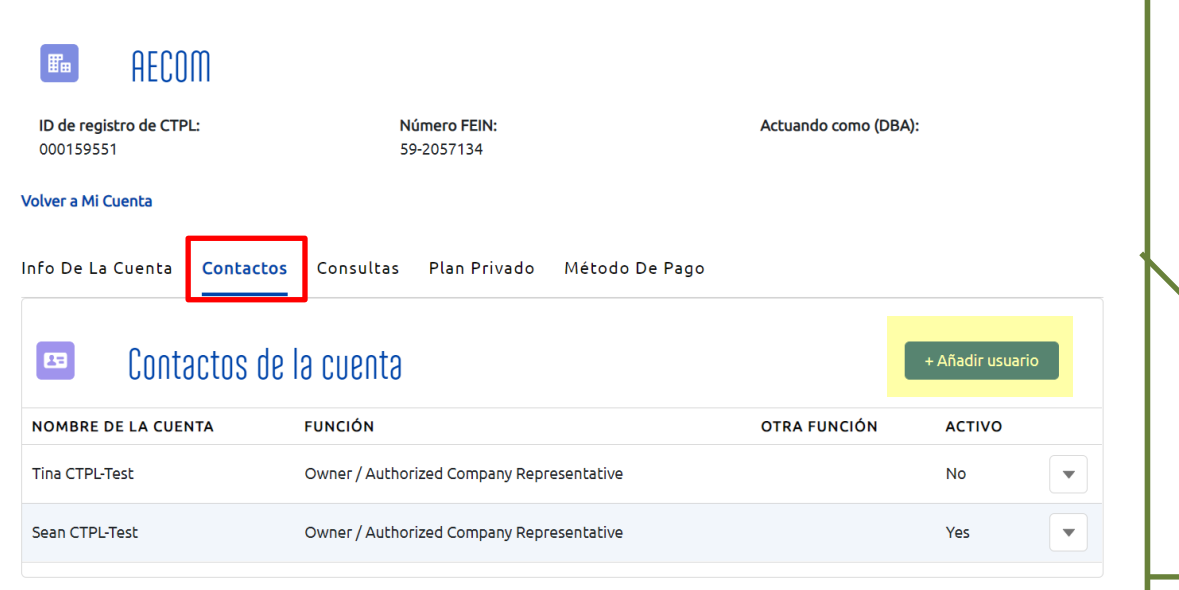

La pestaña de **Contactos** muestra información sobre los contactos (por ejemplo, la persona que registró el negocio y cualquier otro usuario invitado) recopilada durante el proceso de registro. Los contactos en esta lista tienen acceso a esta cuenta cuando inician sesión en ctpaidleave.org.

Se pueden agregar empleados adicionales seleccionando "**Agregar usuario**."

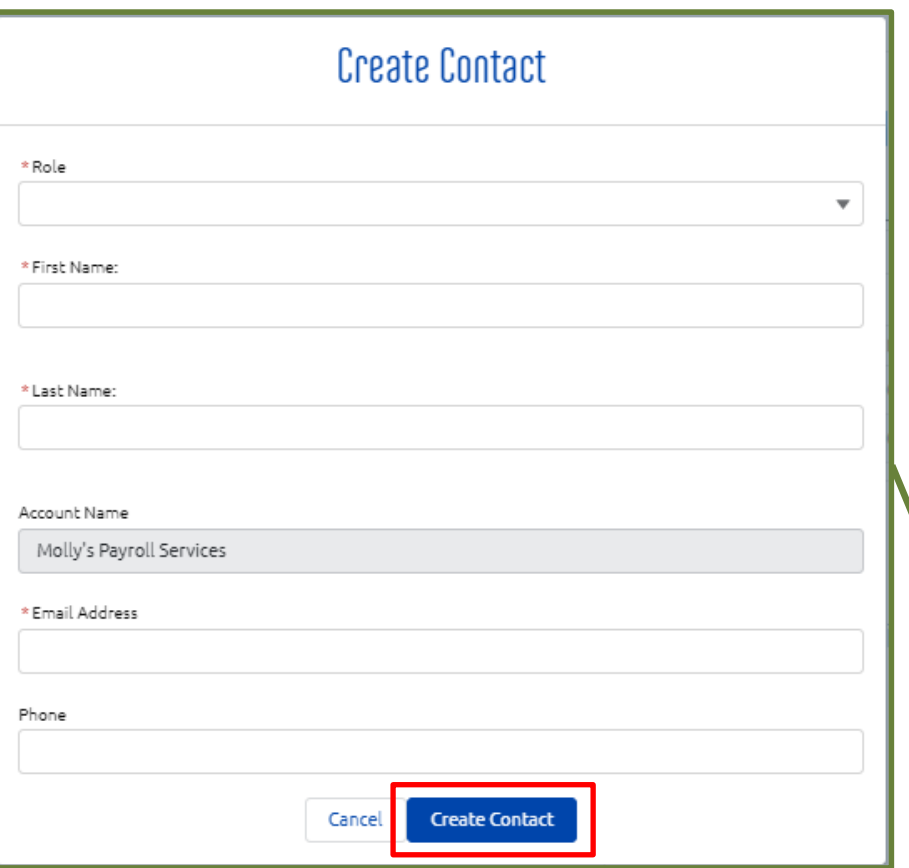

Cuando agrega un nuevo usuario a la cuenta, ese usuario podrá ver y editar la información de esta cuenta cuando cree credenciales e inicie sesión en ctpaidleave.org. También podrá realizar pagos en nombre del negocio.

Cuando el nuevo usuario crea credenciales al iniciar sesión por primera vez en ctpaidleave.org, debe usar el mismo nombre, apellido, y dirección de correo electrónico, de lo contrario, el sistema no reconocerá que es el mismo usuario que usted agregó. Puede agregar nuevos usuarios que ya tengan credenciales existentes con CTPL, siempre que use el mismo nombre, apellido, y dirección de correo electrónico que usó para registrarse.

#### **Como Crear un Contacto:**

Complete los campos requeridos:

- Rol (seleccione del menú desplegable)
- Nombre
- Apellido
- Dirección de correo electrónico

Luego, haga clic en el botón **Crear Contacto.**

# **La pestaña Contactos y Eliminación de un Usuario**

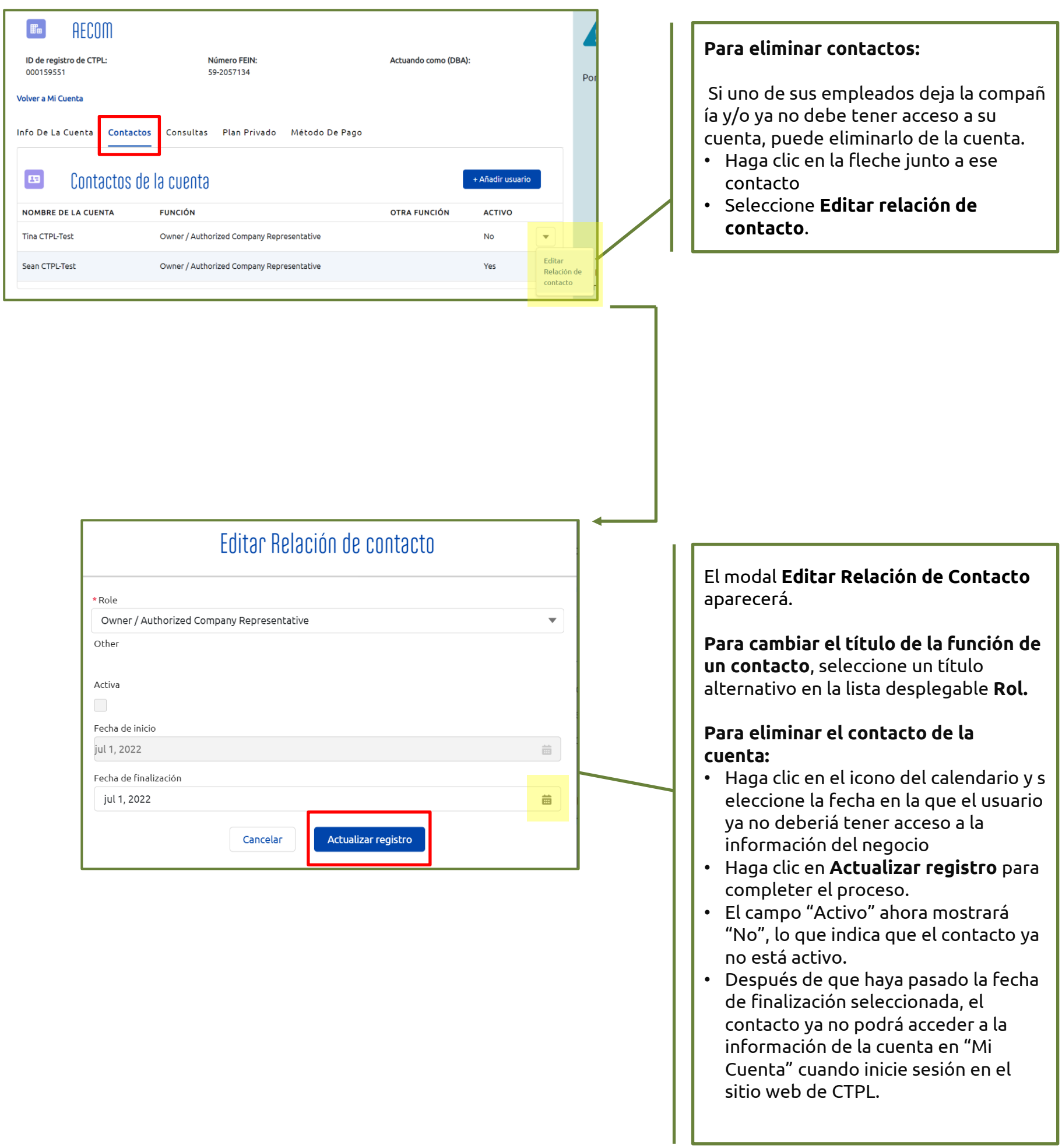

Las consultas que envíe a través del formulario de contacto aparecerán en la pestaña **Consultas** de su cuenta. **No podrá ver sus reclamos aquí.** Los reclamos solo se pueden ver a través del portal de Aflac al que accede desde la página **Para Reclamos.**

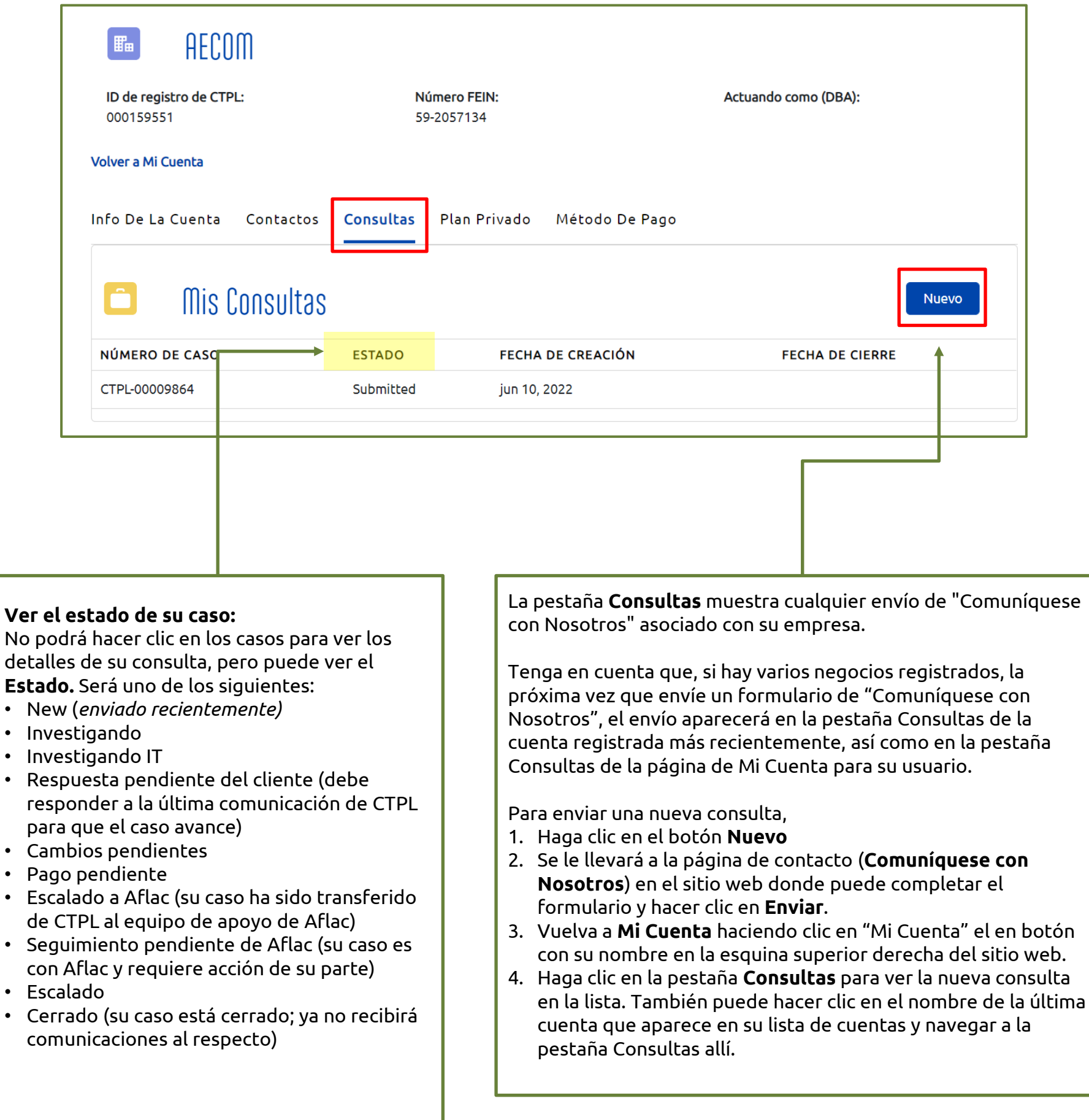

## **La pestaña Plan Privado**

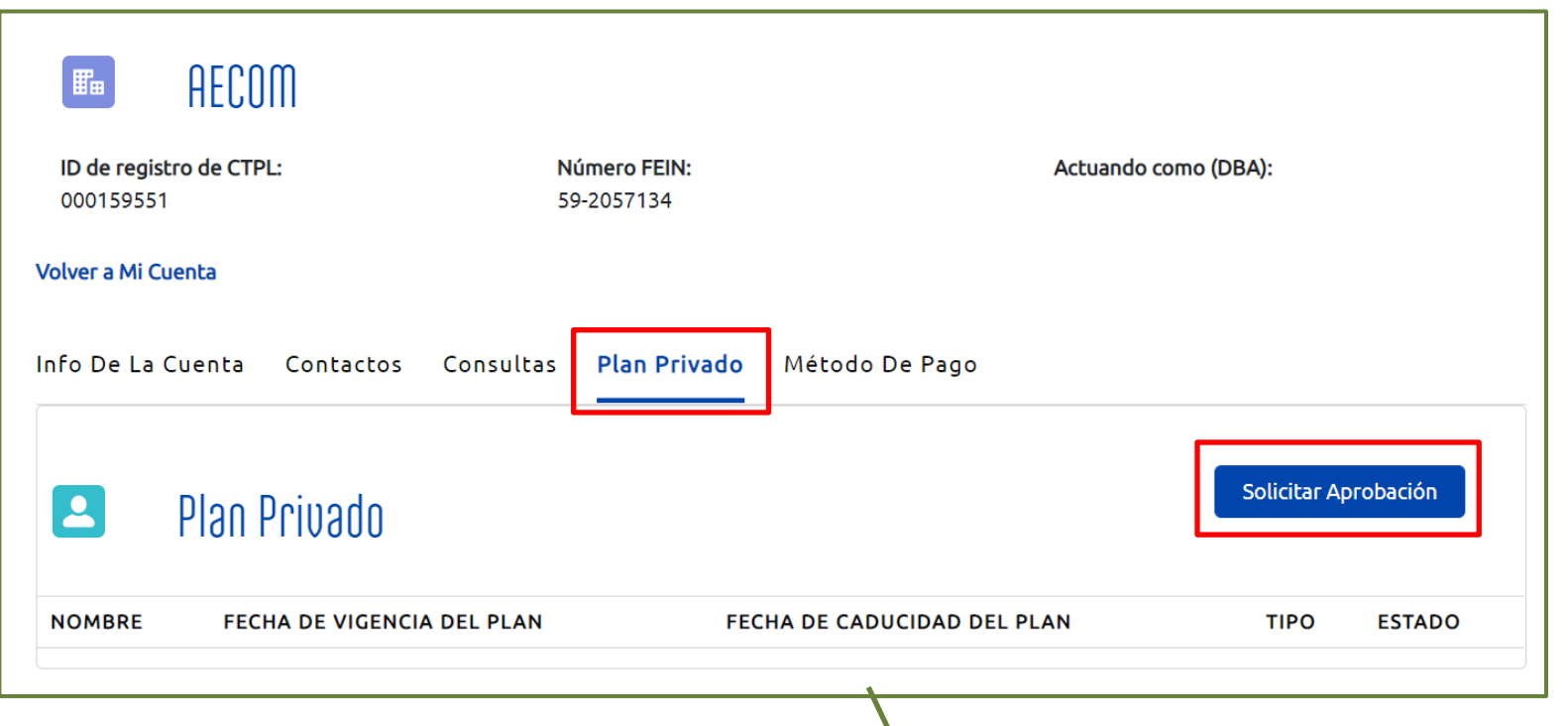

Si su empresa desea solicitar la aprobación de la Autoridad de Licencia Pagada de CT para proporcionar un plan privado a sus empleados en lugar de participar en el programa de CT:

- Haga clic en el botón "**Solicitar aprobación**"de la pestaña **"Plan privado."**
- Indique para qué tipo de plan solicita aprobación
- Complete el resto del formulario y proporcione la documentación solicitada.
- Haga clic en **"Enviar."**
- Para obtener una guía completa paso a paso sobre cómo solicitar la aprobación de un plan privado, consulte la lista de verificación "Solicitar un Plan Privado" en la página [Inscriba Su Empresa](https://ctpaidleave.org/s/prepare-for-registration?language=en_US)

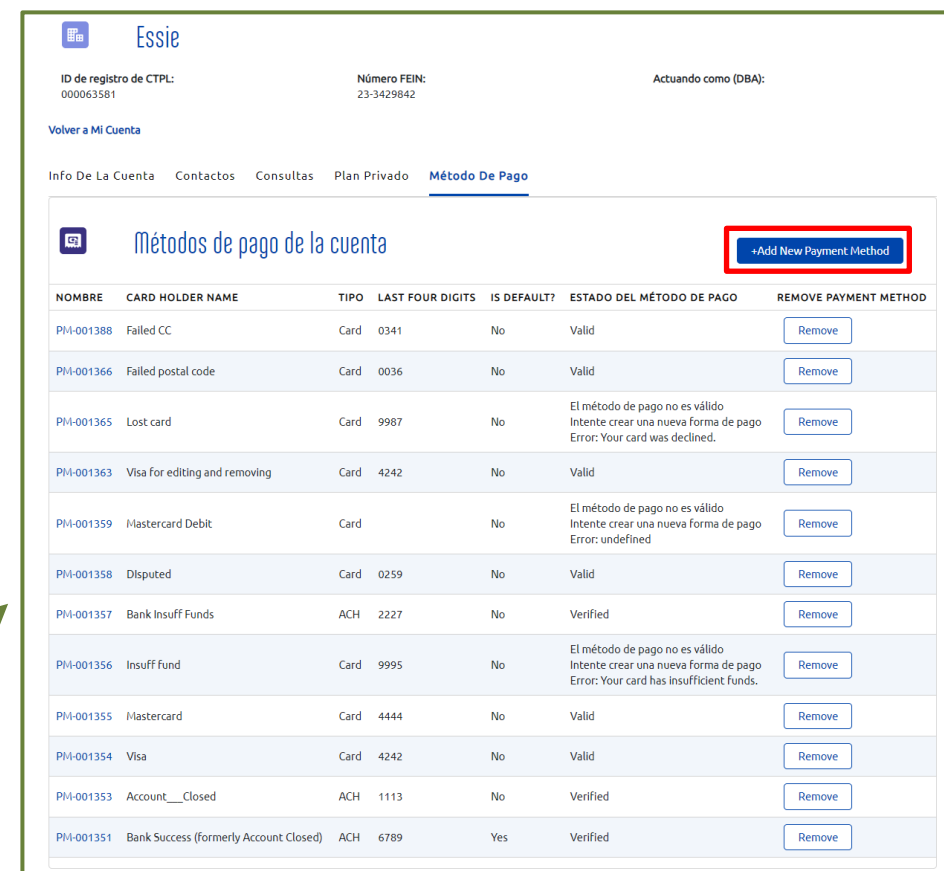

Puede agregar un método de pago desde la pestaña de "método de pago" de su cuenta. Cuando agregue un método de pago aquí, podrá seleccionarlo y pagar con él la próxima vez que procese un pago.

- Desde la pestaña de métodos de pago, seleccione **Agregar un método de pago**.
- Seleccione el **método de pago haciendo clic en TARJETA DE CRÉDITO o BANCO**. Tenga en cuenta que la CTPL no acepta las cuentas de ahorro bancarias.
- Complete los campos del método de pago que eligió.

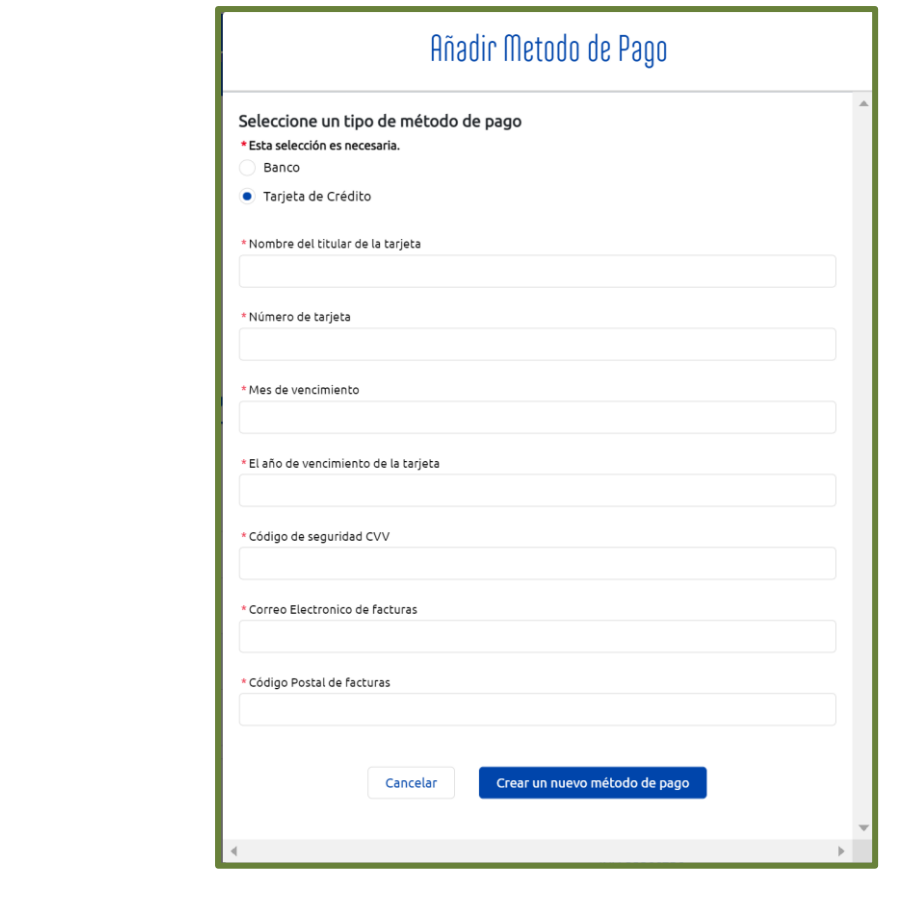

• Haga clic en el botón "**Agregar**" para agregar el método de pago.

Descargo de responsabilidad: Todas las referencias dentro de este documento al cuadro rojo son únicamente para el uso de este documento y no hacen referencia al sitio web.

# **La pestaña Método de Pago: Eliminar un método de pago**

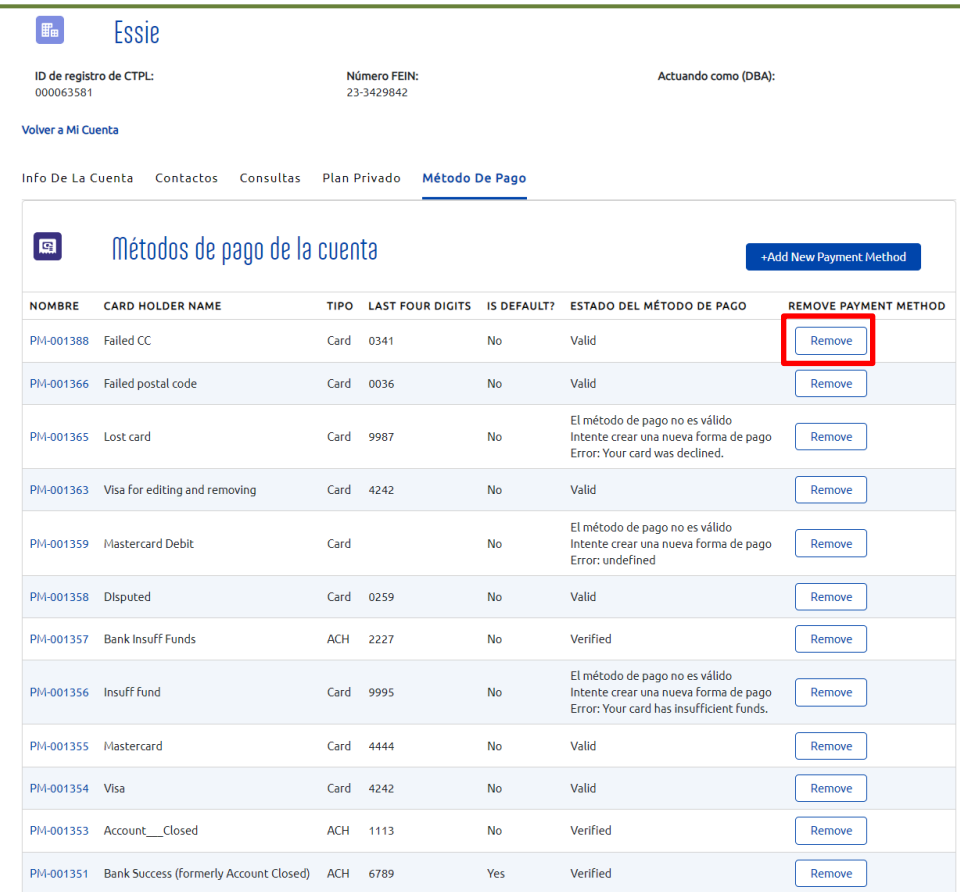

Puede eliminar un método de pago de la pestaña **Métodos de pago** de su cuenta. Cuando elimine un método de pago aquí, no podrá verlo en la terminal del método de pago ni procesar un pago con él.

- En la pestaña **Métodos de pago**, seleccione **Eliminar** junto al método de pago que desea eliminar.
- En la pantalla emergente, haga clic en **Sí** para eliminar el método de pago. Para conservar el método de pago, haga clic en **Cancelar**.

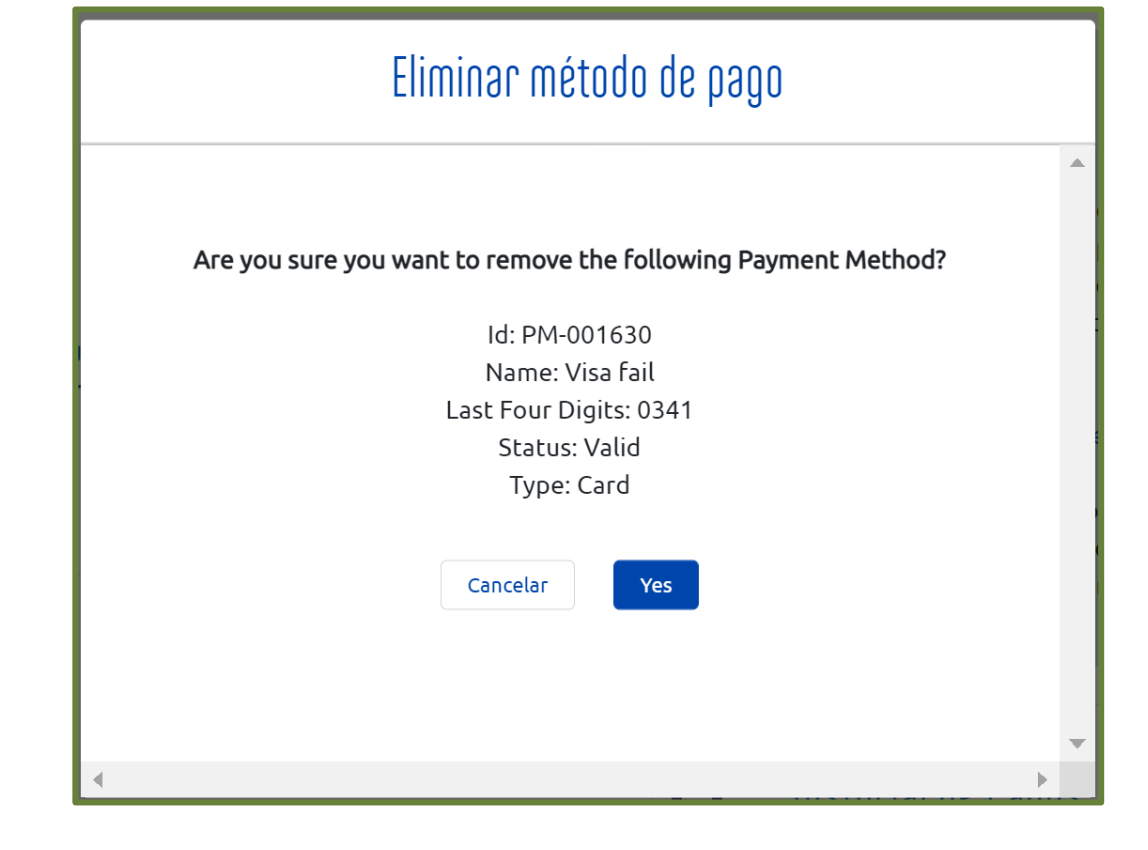